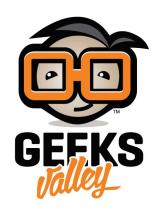

# [التحم بمحرك السيرفو باستخدام النود‐ريد](https://geeksvalley.com/en/tutorial/control-servo-node-red/) [\(RED-Node\(](https://geeksvalley.com/en/tutorial/control-servo-node-red/)

تستخدم المحركات بشكل شائع فى مجال الروبوتات، و يمكننا أن نتحكم بهذه الروبوتات عن طريق ربطها بالانترنت، فى هذا المشروع نقوم بتوصيل محرك سيرفو مع راسبيري باي Pi Raspberry والتحم به من خلال صفحة ويب باستخدام النود‐ريد (-Node RED(سيتم إنشاء صفحة منقلة لعرض زاوية المحرك و مزلاج من درجة 180-0 و ترسل قيم الزاوية المراد تحريها إل راسبيري باي (Pi Raspberry (للتحم بمحرك سيرفو ،

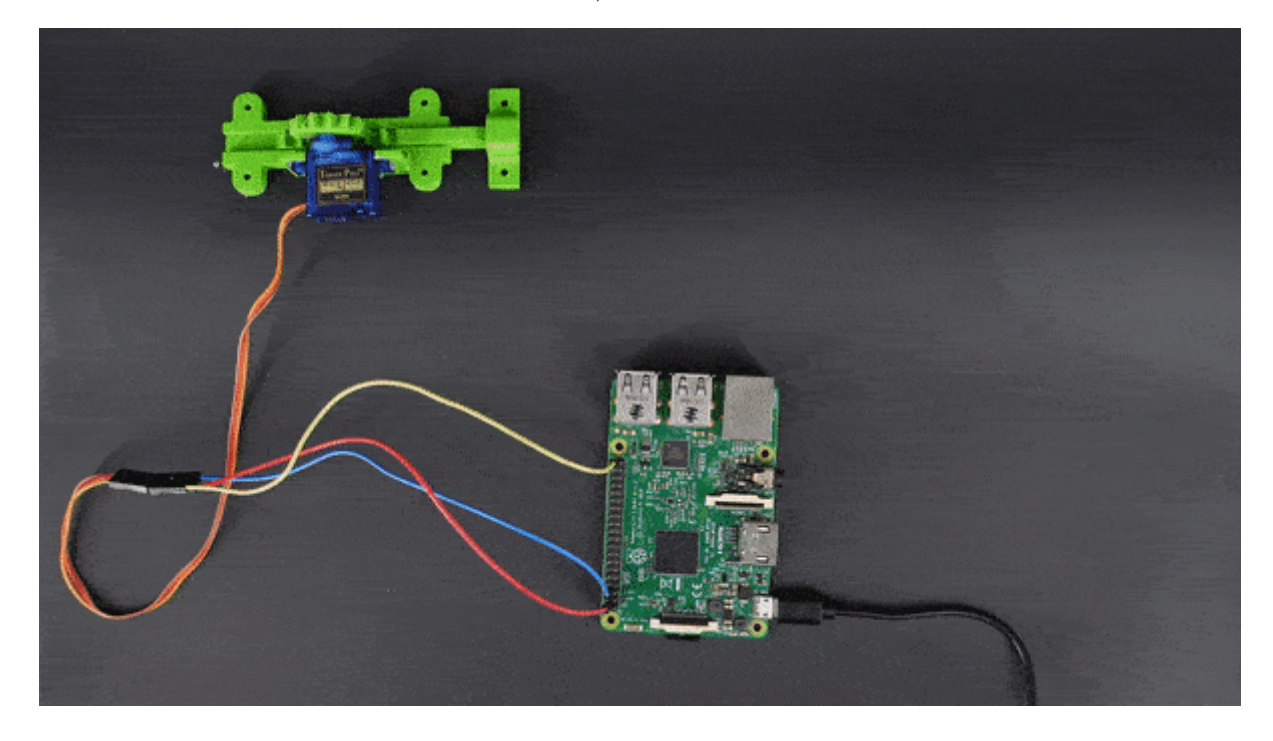

المواد و الأدوات

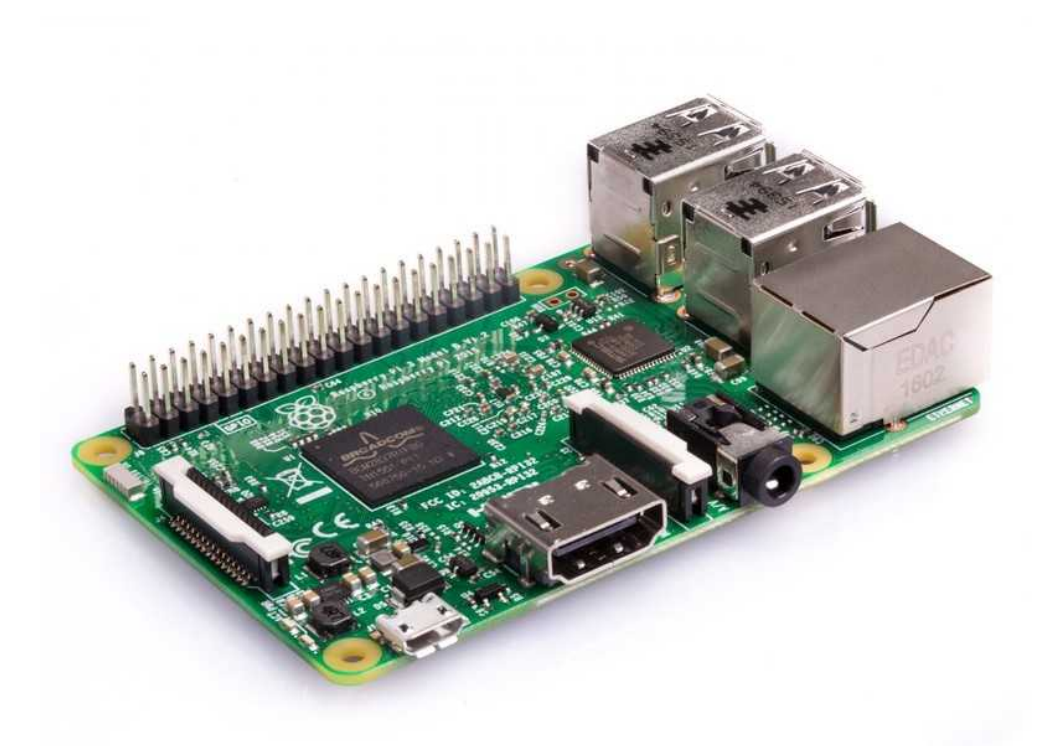

X1 [راسبيري باي](https://geeksvalley.com/product/pi3/)

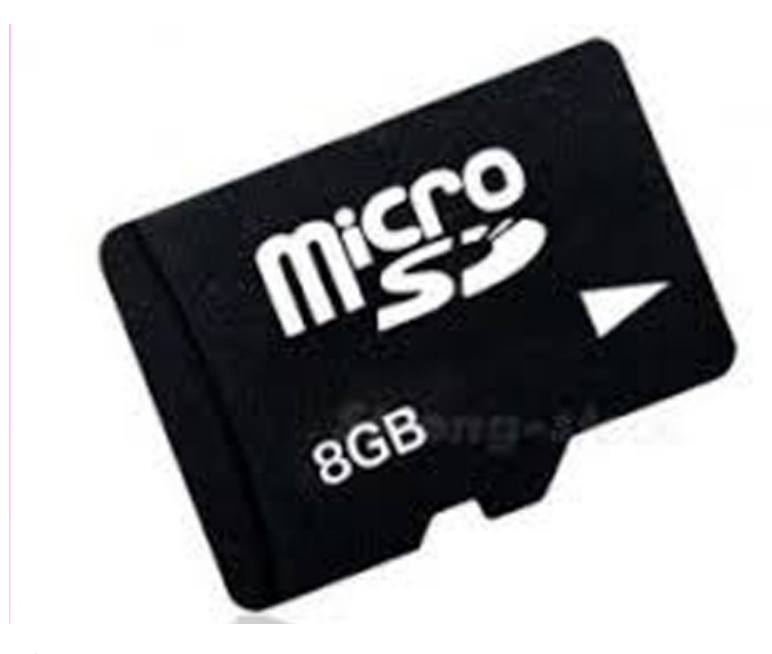

لا ذاكرة (8 قيقا كحد أدن<sub>ى</sub> )

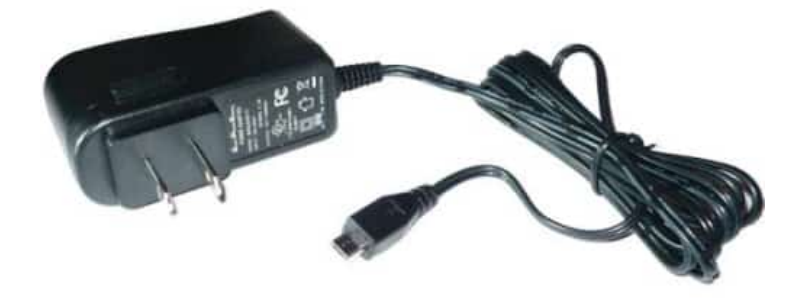

X1 [محول طاقة](https://geeksvalley.com/product/5v-2a-powersupply-microusb/) [\(A-2V5\(](https://geeksvalley.com/product/5v-2a-powersupply-microusb/)

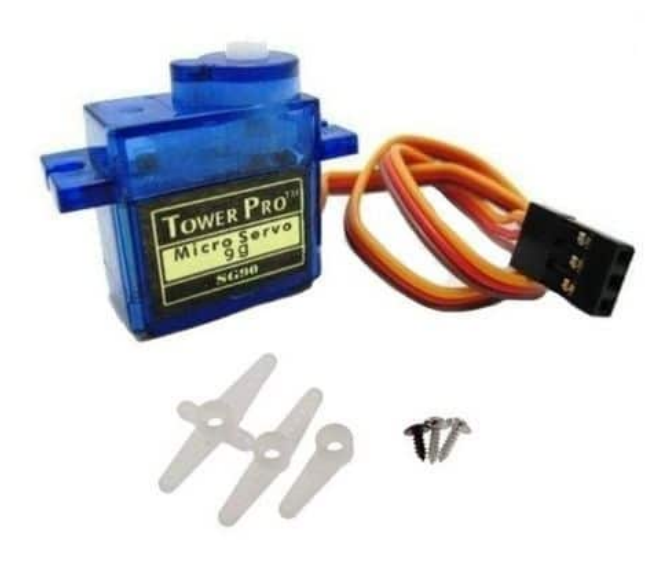

X1[محرك سيرفو](https://geeksvalley.com/product/towerpro-sg90-micro-servo/)

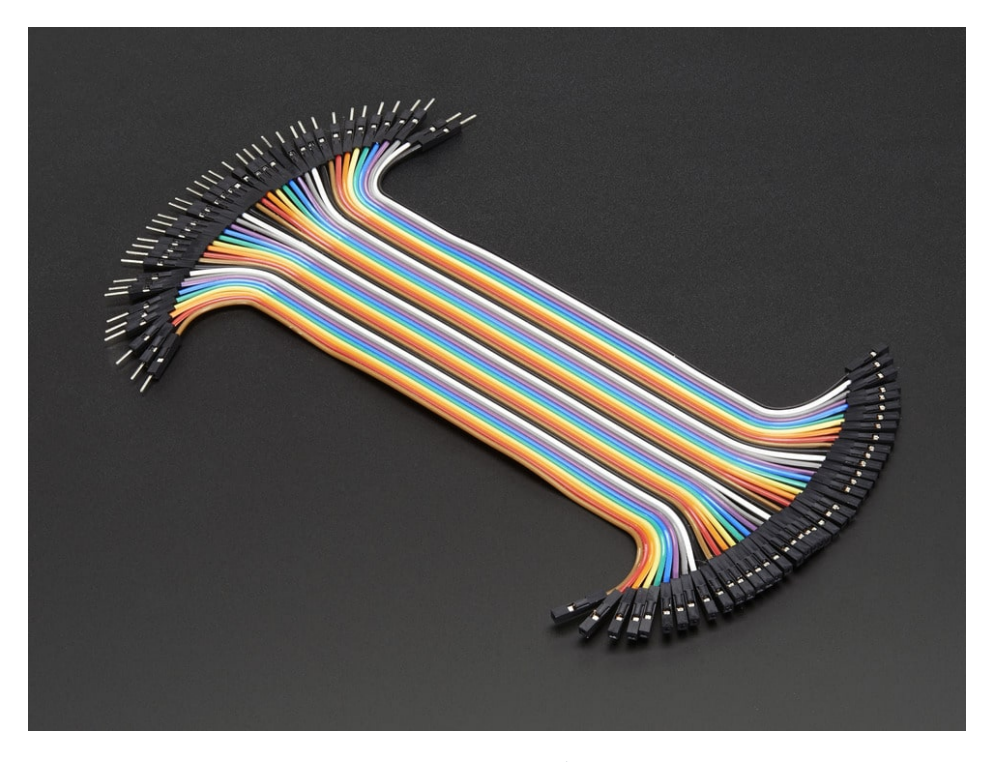

[أسلاك توصيل](https://geeksvalley.com/product/jumper-wires-female-male/)

## توصيل الدائرة

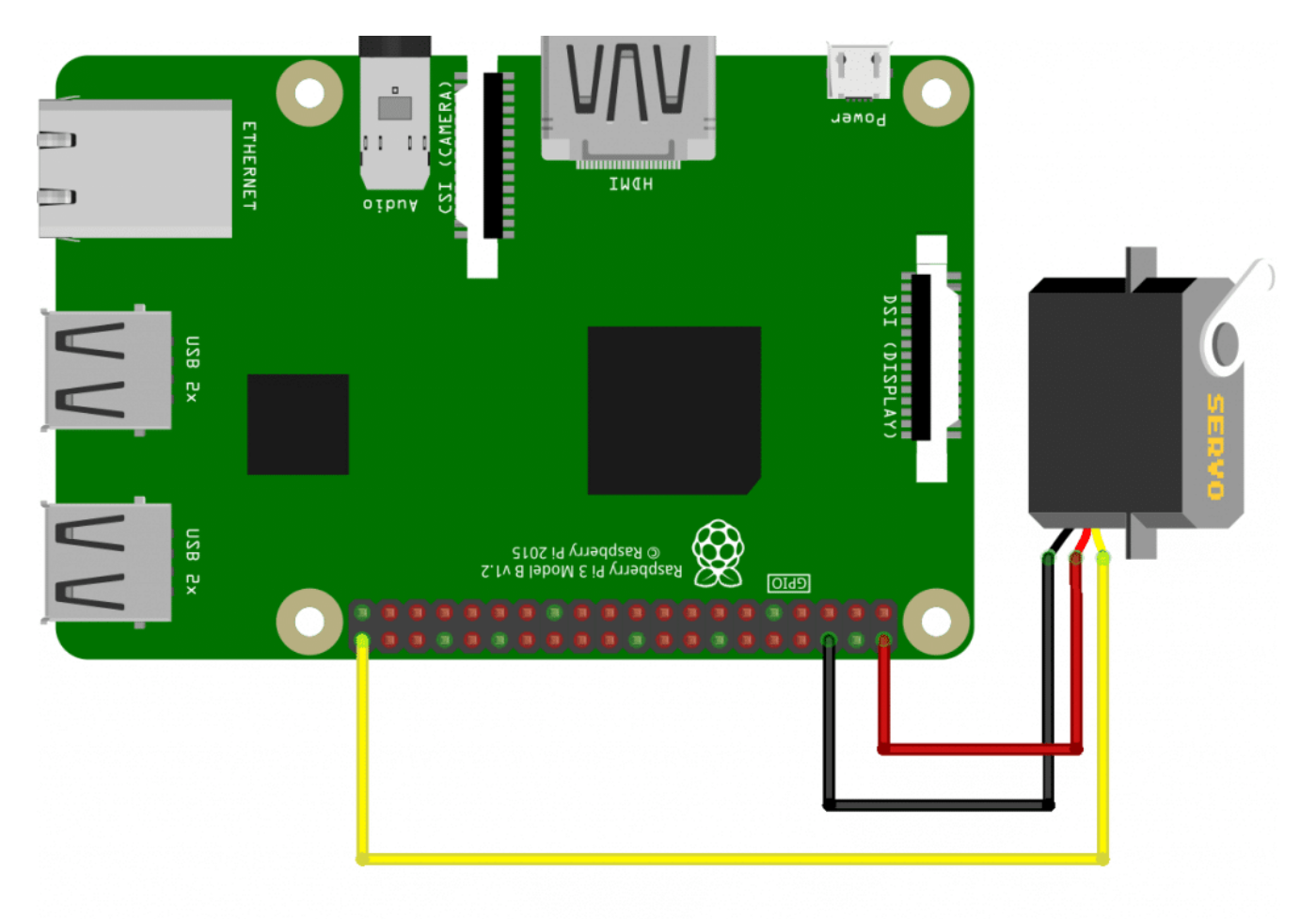

#### تثبيت النودريد (RED-Node(

يتم تثبيت النود–ريد (Node-RED) عند تثبيت نظام التشغيل راسبيان (Raspbian) النسخة الكاملة على راسبيري باي، لكن اذا ثبتت نظام (Raspbian Lite) فإنه لا يتضمن على النود–ريد (Node-RED) فلذلك في البداية ستحتاج إلى اتباع الخطوات التالية.

ابدأ بتثبيت أدوات (git) ، بالإضافة إلى أدوات البناء الأساسية التي ستكون مطلوبة في الخطوة التالية. عن طريق الأمر :

sudo apt install build-essential git

قم بتشغيل أمر (bash) لتثبيت نسخة جديدة من (Node-RED) عن طريق السطر التالي :

bash  $\lt$ (curl -sL https://raw.githubusercontent.com/node-red/linux-installers/master/deb/update-nodejs -and-nodered)

أثناء عملية التثبيت سيتطلب أن تجيب بنعم مرتين و ذلك بتابة (Y (سيستغرق التثبيت بعض الوقت و بعد اكتمال التثبيت تظهر معلومات حول إعدادات نود‐ريد (RED-Node (ف وحدة التحم.

**Call** 

Running Node-RED install for user pi at /home/pi on raspbian This can take 20-30 minutes on the slower Pi versions - please wait. Stop Node-RED V Remove old version of Node-RED × Remove old version of Node.js ۷ Install Node.js LTS Node v12.18.2 Npm 6.14.6 ۹ Clean npm cache v Install Node-RED core  $1.1.1$ ۰ Move global nodes to local Install extra Pi nodes ٧ Npm rebuild existing nodes Add shortcut commands × Update systemd script Any errors will be logged to /var/log/nodered-install.log All done. You can now start Node-RED with the command node-red-start or using the icon under Menu / Programming / Node-RED Then point your browser to localhost: 1880 or http://{your\_pi\_ip-address} :1880 Started Wed 8 Jul 23:52:45 BST 2020 - Finished Thu 9 Jul 00:00:10 BS T 2020  $pi$ @nodered: $~ 5$ 

pillinodered: -

اذا كنت تستخدم راسبيري باي (4 Raspberrypi (الذي يمتلك ذاكرة عشوائية أكثر من 2 غيغابايت يمن البدء بخدمة نود‐ريد ( RED-Node(.بتابة الأمر التال:

node-red-start

 $8.0.0$ 

بالنسبة لإصدارات راسبيري باي ( Pi Raspberry (الأقدم من الأفضل تحديد مقدار ذاكرة الوصول العشوائ المتاحة يمن استخدام الأمر التال:

node-red-pi --max-old-space-size=256

في ثواني سوف تبدأ خدمة النود\_ريد (Node-RED) اكتب 1880.http: //nodered.local: 1880 في شريط العنوان الخاص بمتصفحك

اكتب عنوان IPالخاص بالراسبيري باي لديك بدل من "local.nodered"

و ستظهر لديك واجة النود‐ريد

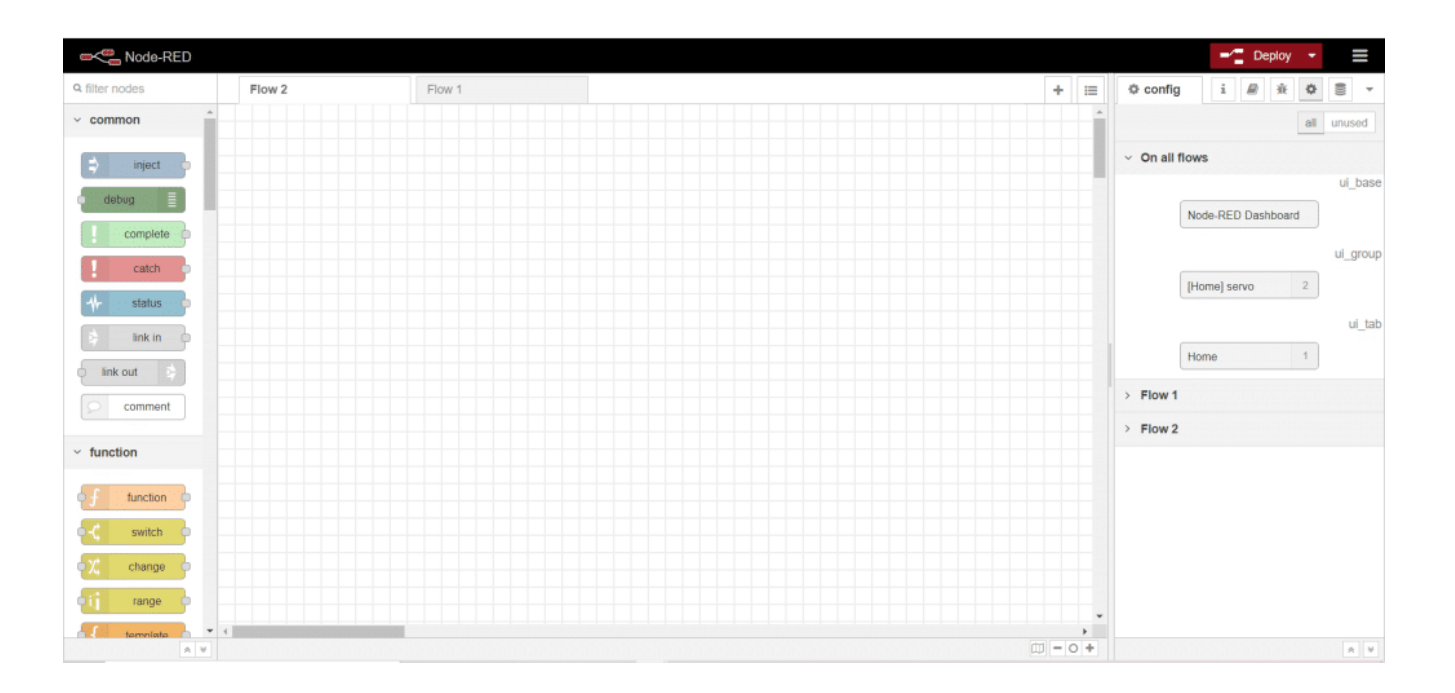

### إنشاء التدفق

ف البداية يمنك الاطلاع عل السلسلة التعليمية الخاصة بالنود‐ريد (RED-Node (من [الرابط](https://geeksvalley.com/tutorial/node-red-introduction/)

**أو: الاتصال بمنفذ الادخال و الاخراج (GPIO (ف لوحة الراسبيري باي :**

من قسم عقد راسبيري باي نسحب المخرجات "rpi gpio" و التي تكون رمز الراسبيري على اليمين

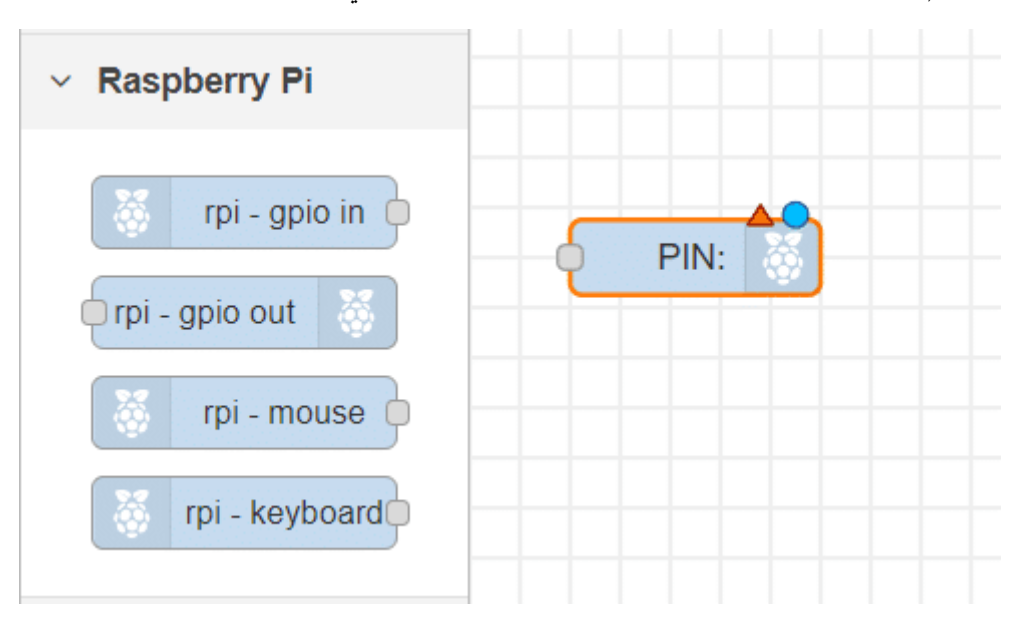

حدد المنفذ الذي قمت بتوصيل محرك سيرفو معه

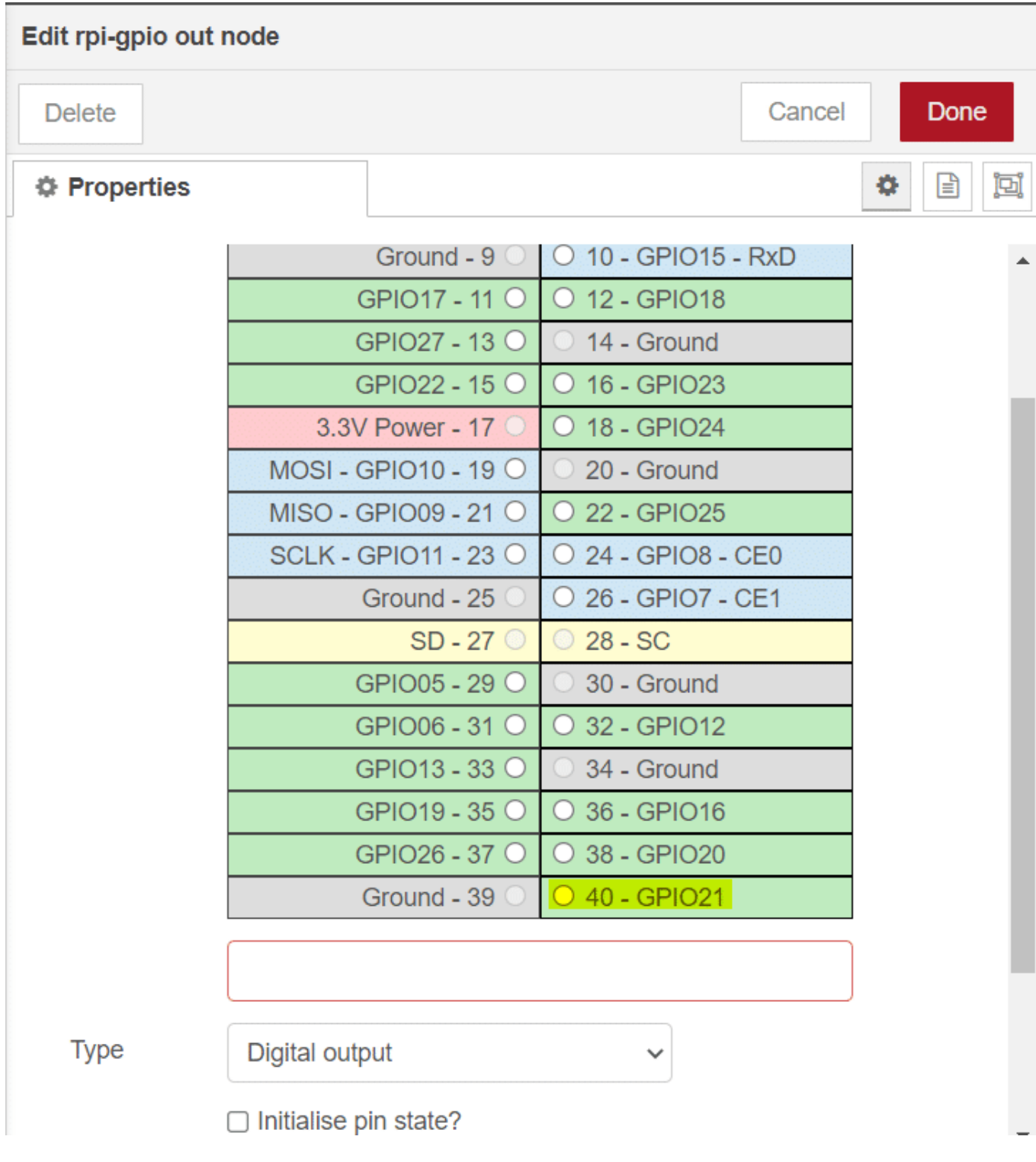

نحدد نوع الاشارة و قيمة التردد

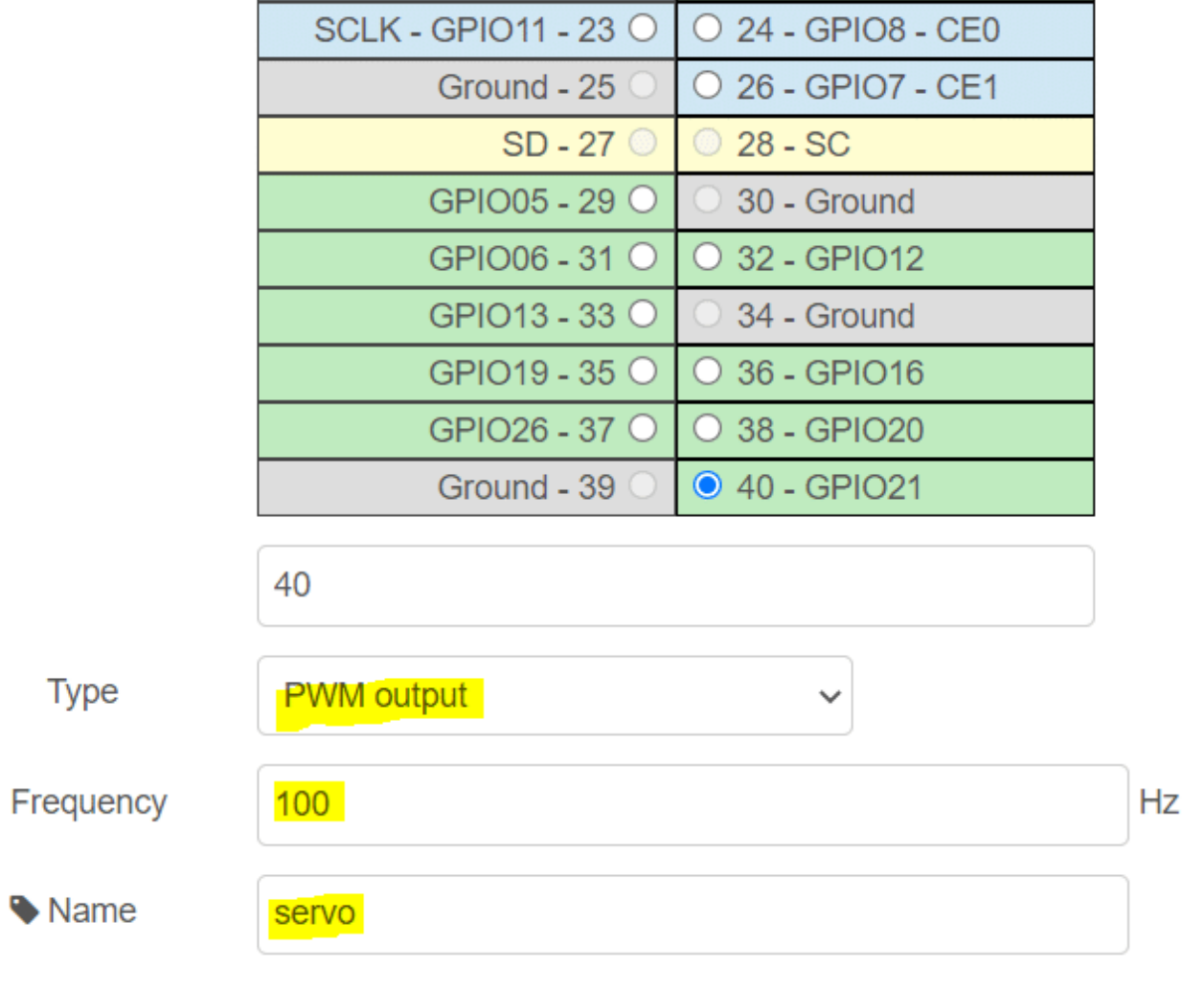

**ثانيا : تعين قيم التحم بالخرج** 

سنقوم بمعادلة قيم الدخل (0–26) مع أعلى و أقل قيمة لزاوية محرك سيرفو التي نود أن يتحرك خلالها و هي (0–180) قسم الدوال نسحب "range"

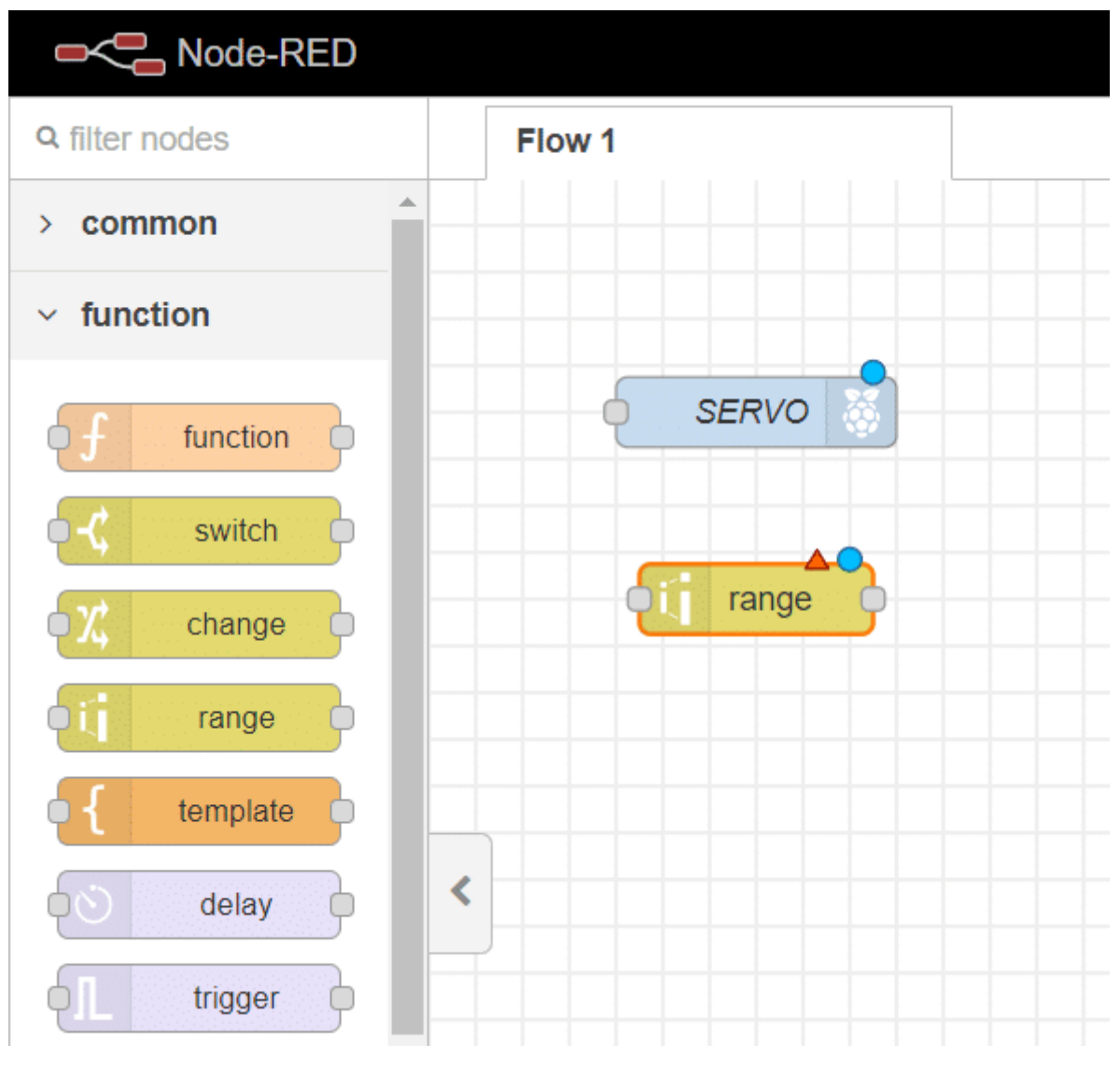

نحدد المدى للدخل ،و كذلك نحدد المدى للخرج

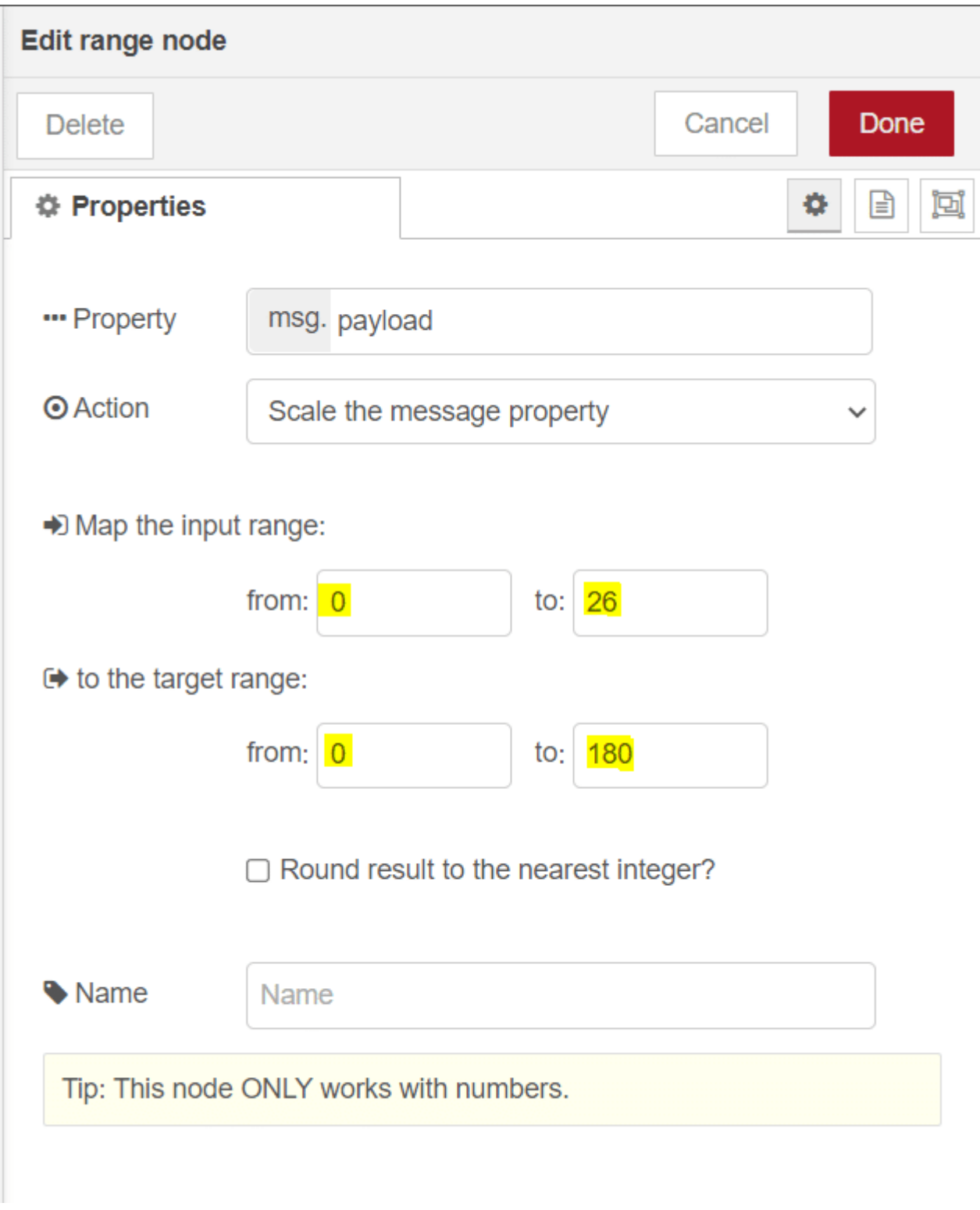

#### **ثالثًا: واجهة المستخدم**

: واجهة المستخدم سوف يظهر في واجهة المستخدم عنصرين العنصر الأول المزلاج للتحكم بالسيرفو العنصر الثاني شكل المنقلة لإظهار زاوية محرك سيرفو

لتتمكن من انشاء واجهة مستخدم تحتاج إلى تنزيل مكتبة لوحة التحكم (Dashboard)

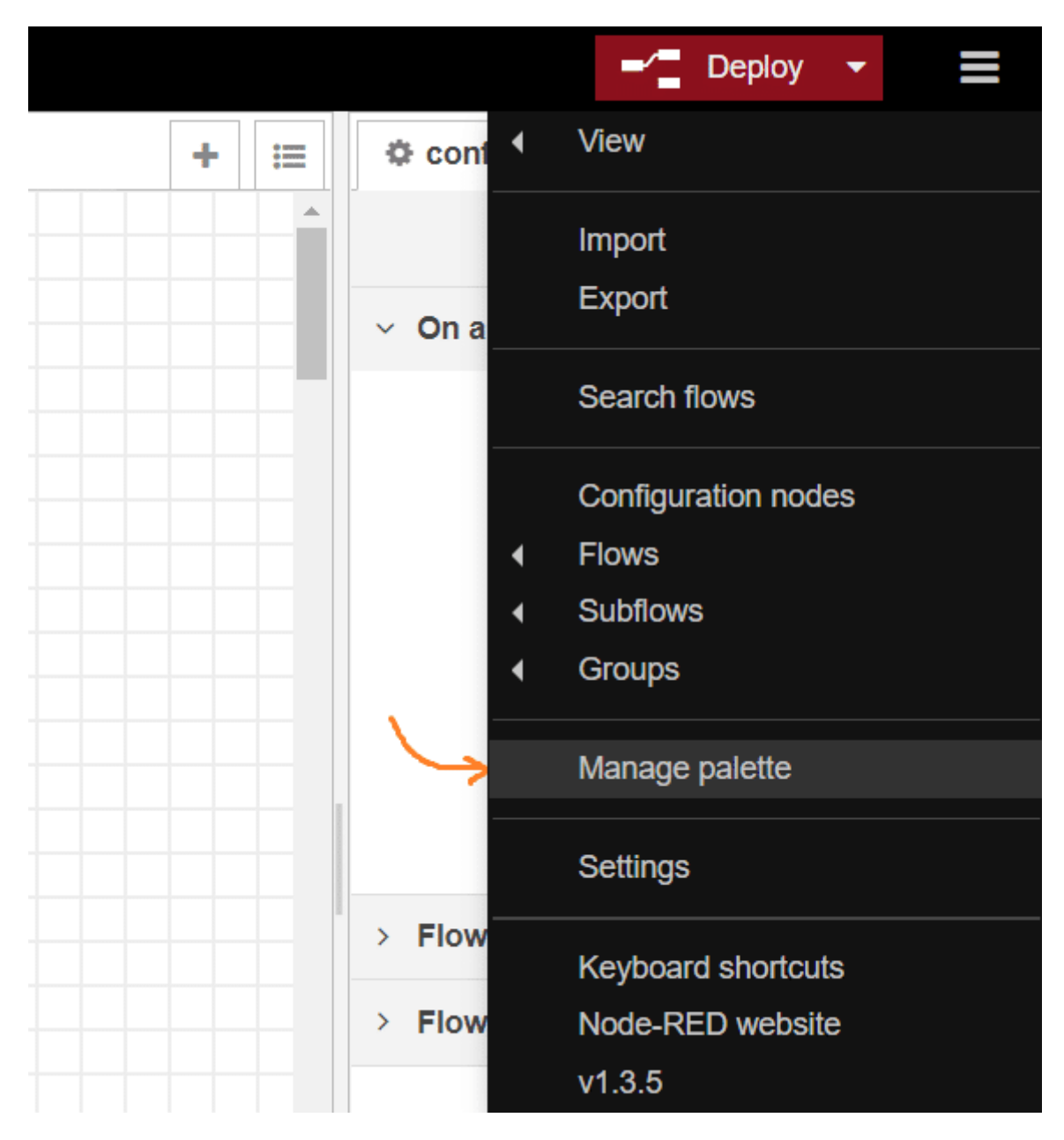

ستظهر لك قائمة يمن من خلالها البحث عن المتبة و تنزيلها

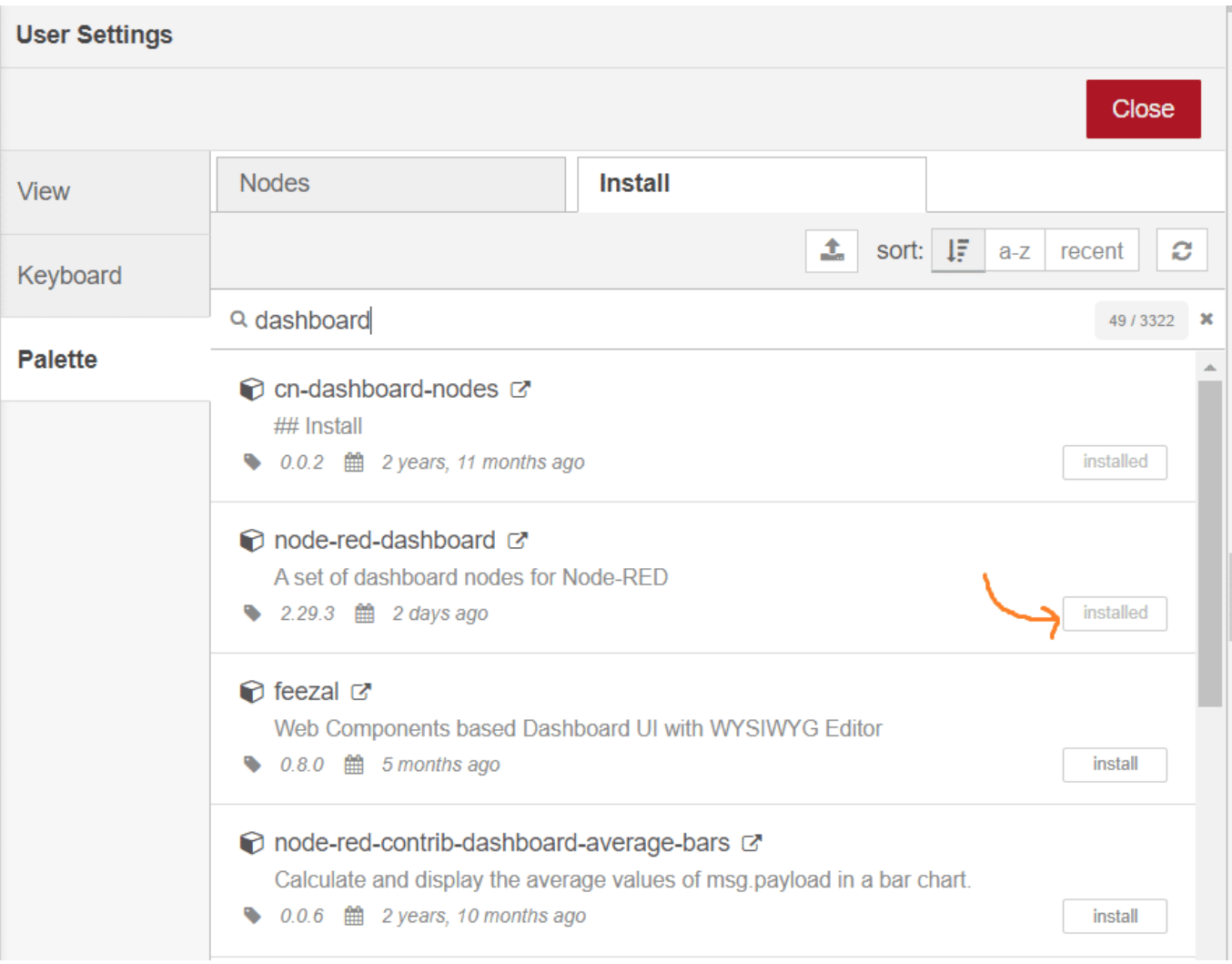

اسحب "slider "من قائمة عقد لوحة التحم (Dashboard(

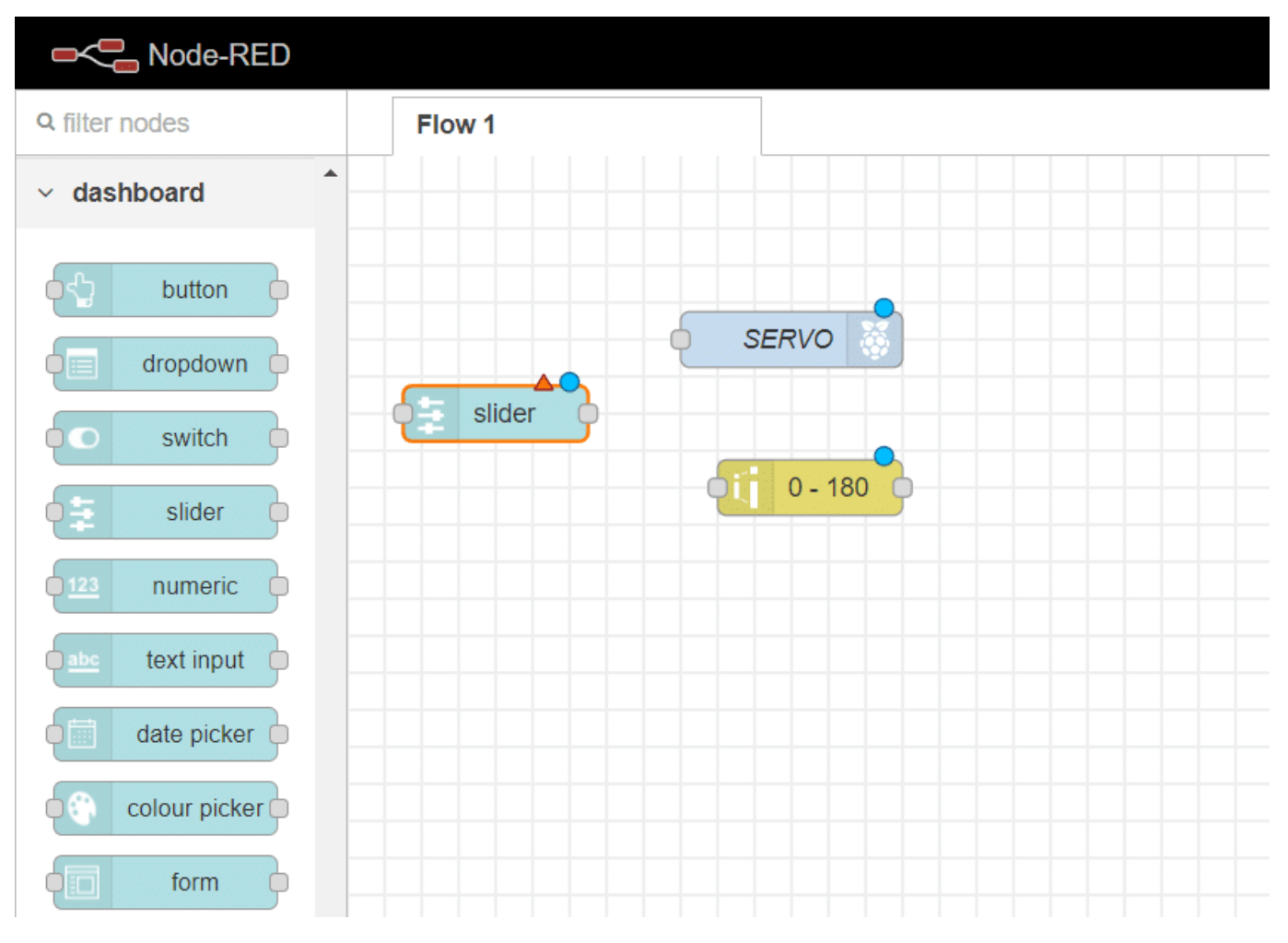

بالنقر على العقدة ستظهر لنا قائمة تساعدنا في التحكم باعدادات العقدة

بالبداية قم باضافة مجموعة

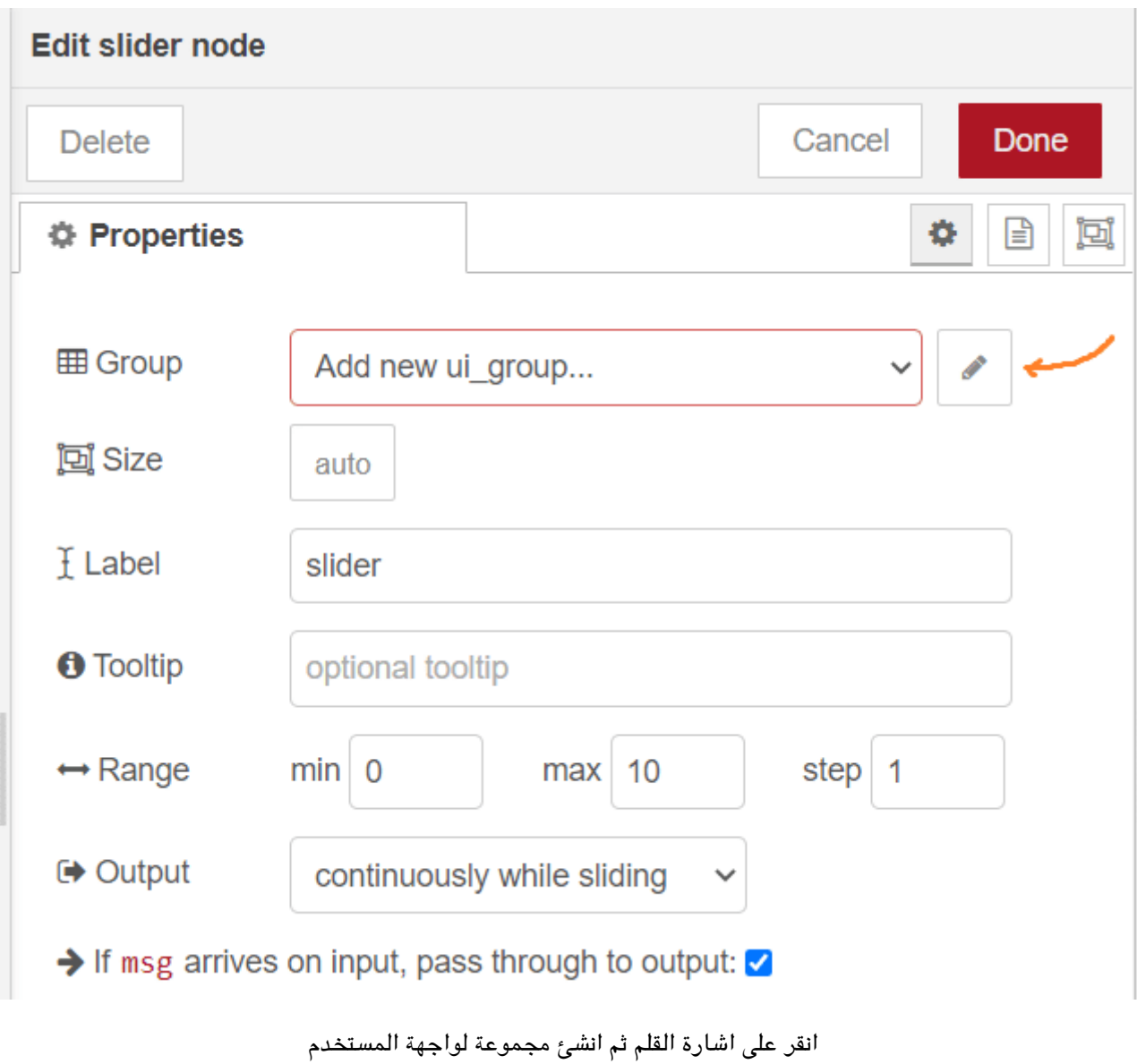

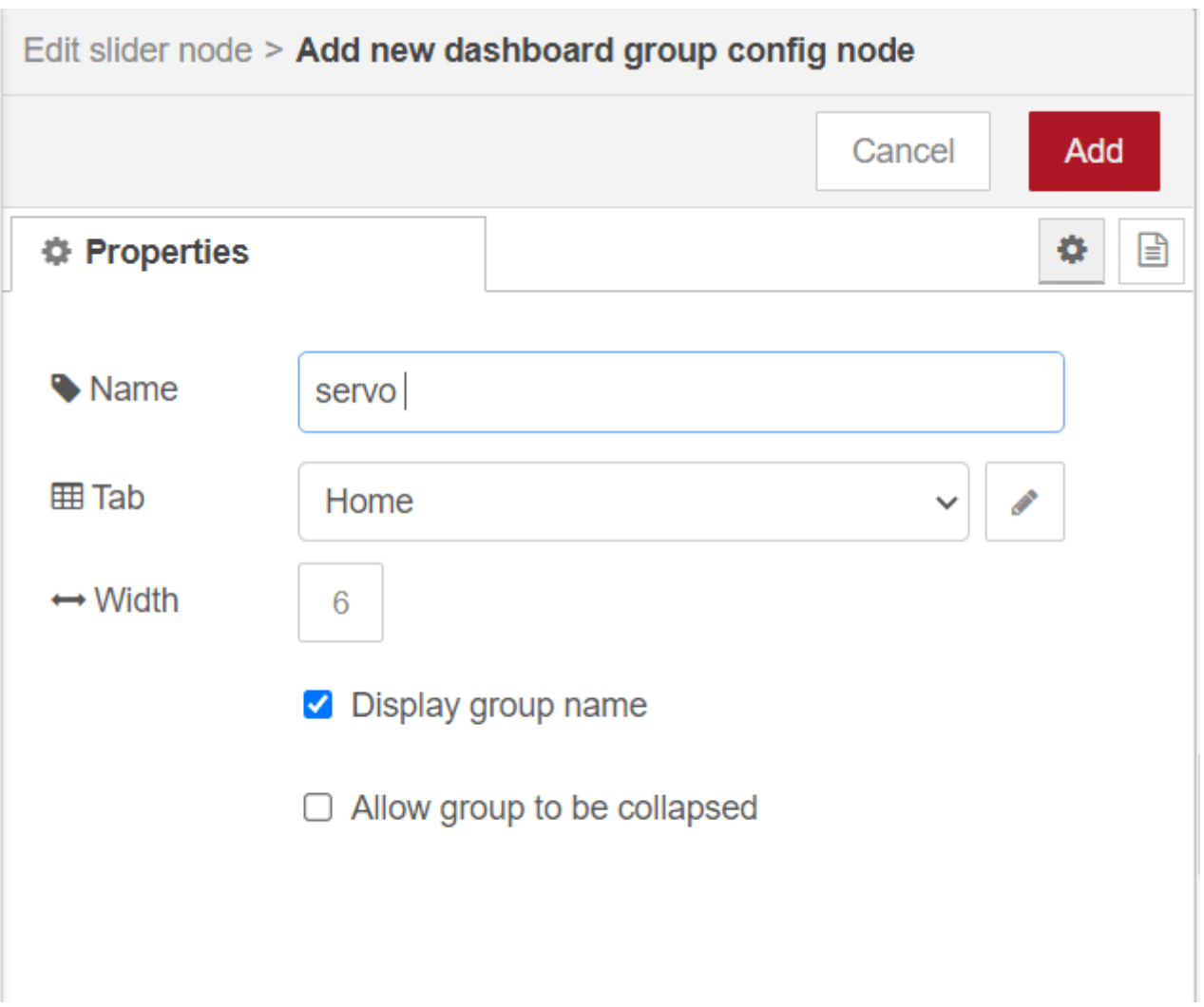

حدد المجموعة و المدى من (26-0)

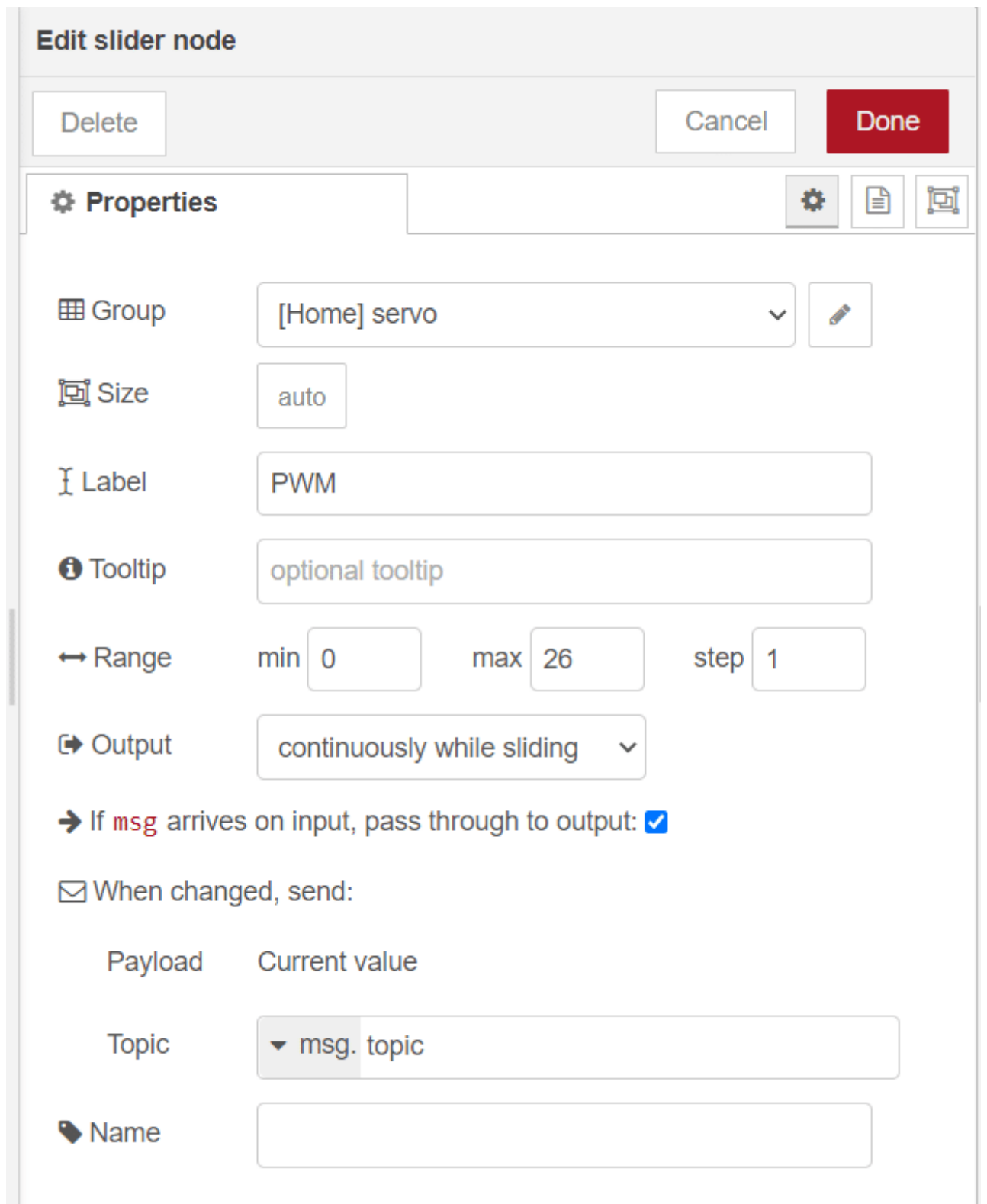

الآن نقوم بتوصيل العقد معا لإنشاء التدفق المطلوب. من النقط الرمادية عل الجانب الأيمن من عقد الإدخال نقوم بسحب سلك ربطه بعقدة الإخراج .

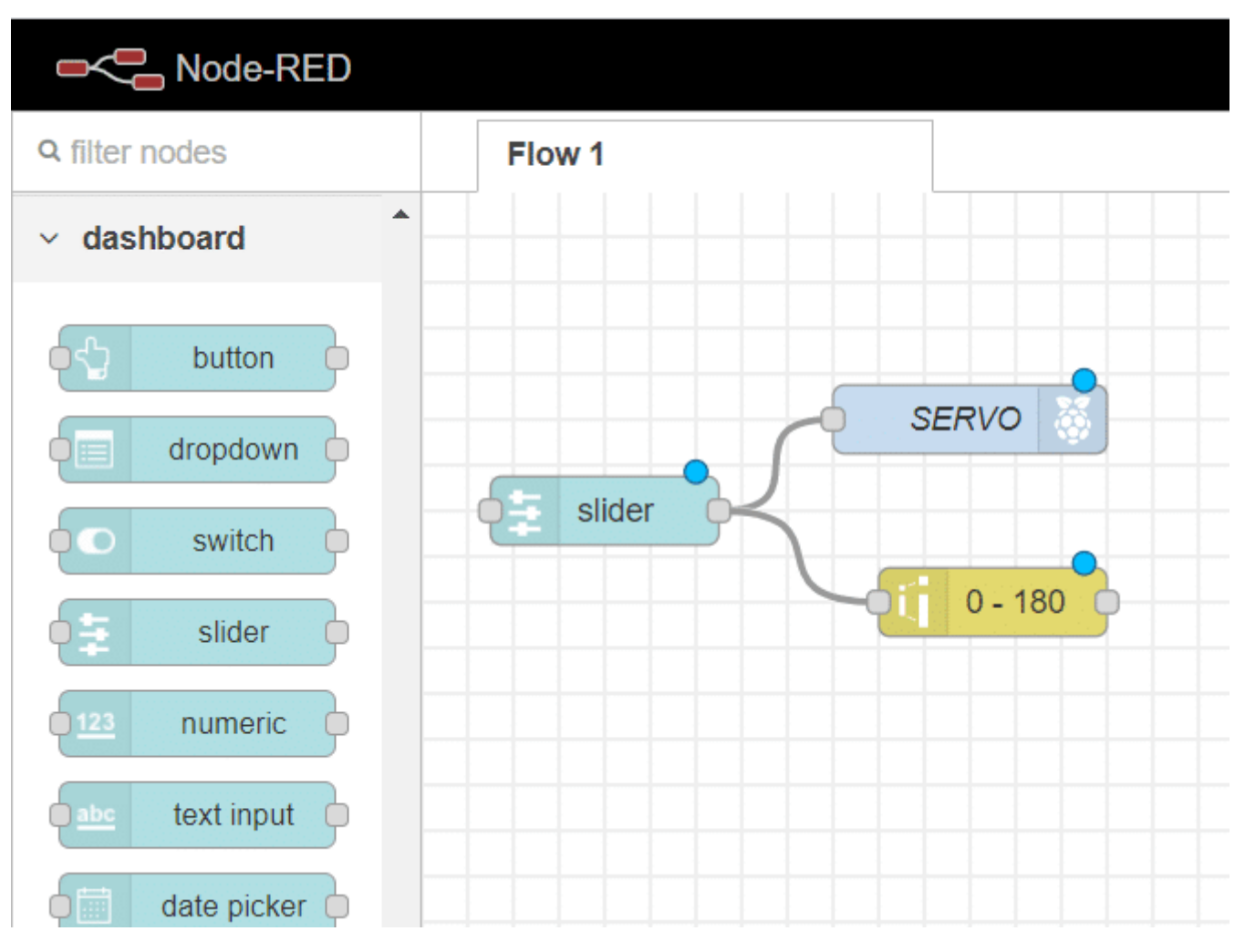

نظيف لواجهة المستخدم شكل المنقلة الذي يشير للزاوية التي يوجد عندها محرك سيرفو

نسحب "gauge "من قسم "Dashboard"

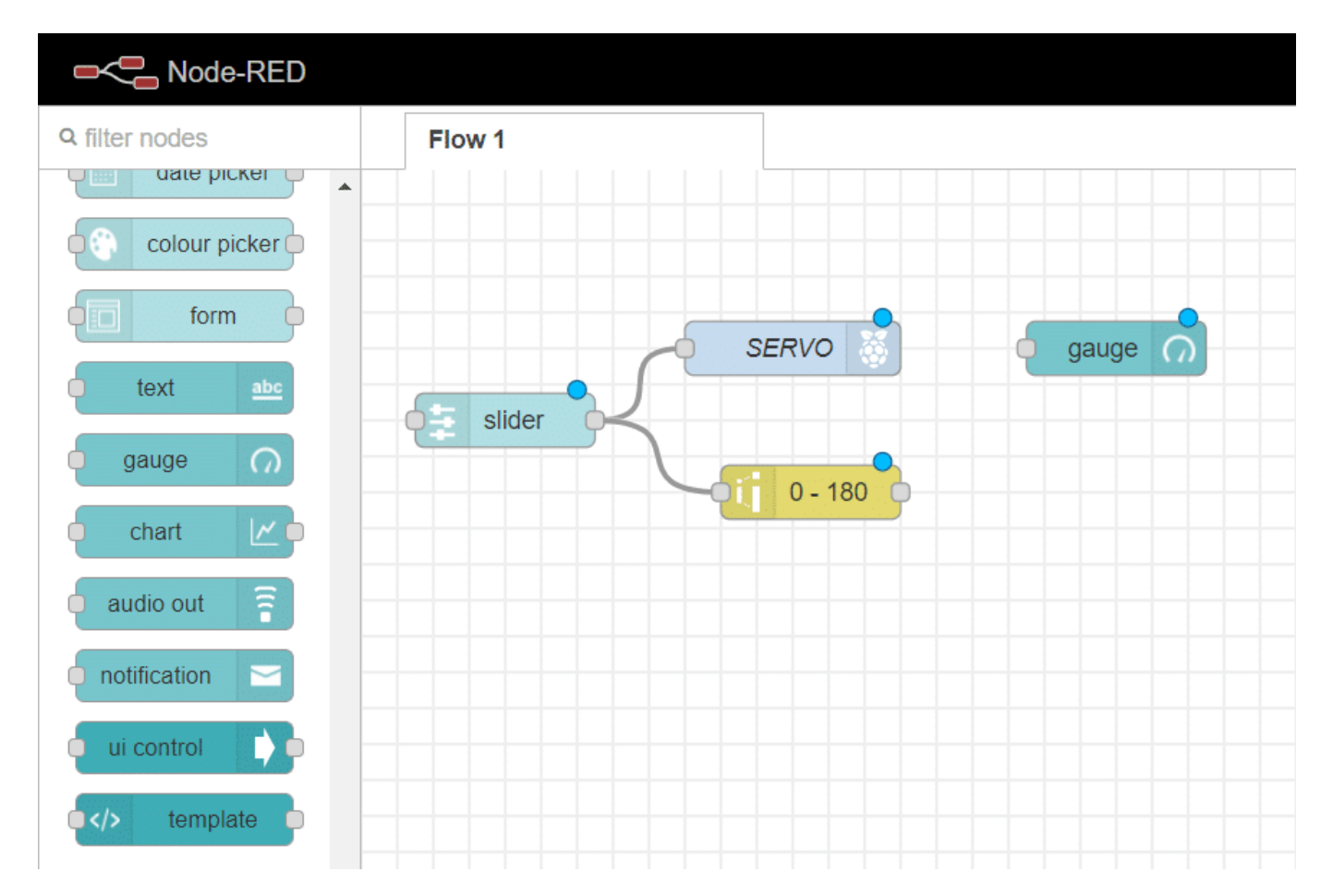

نحدد القيمة التي سيمثلها الشكل

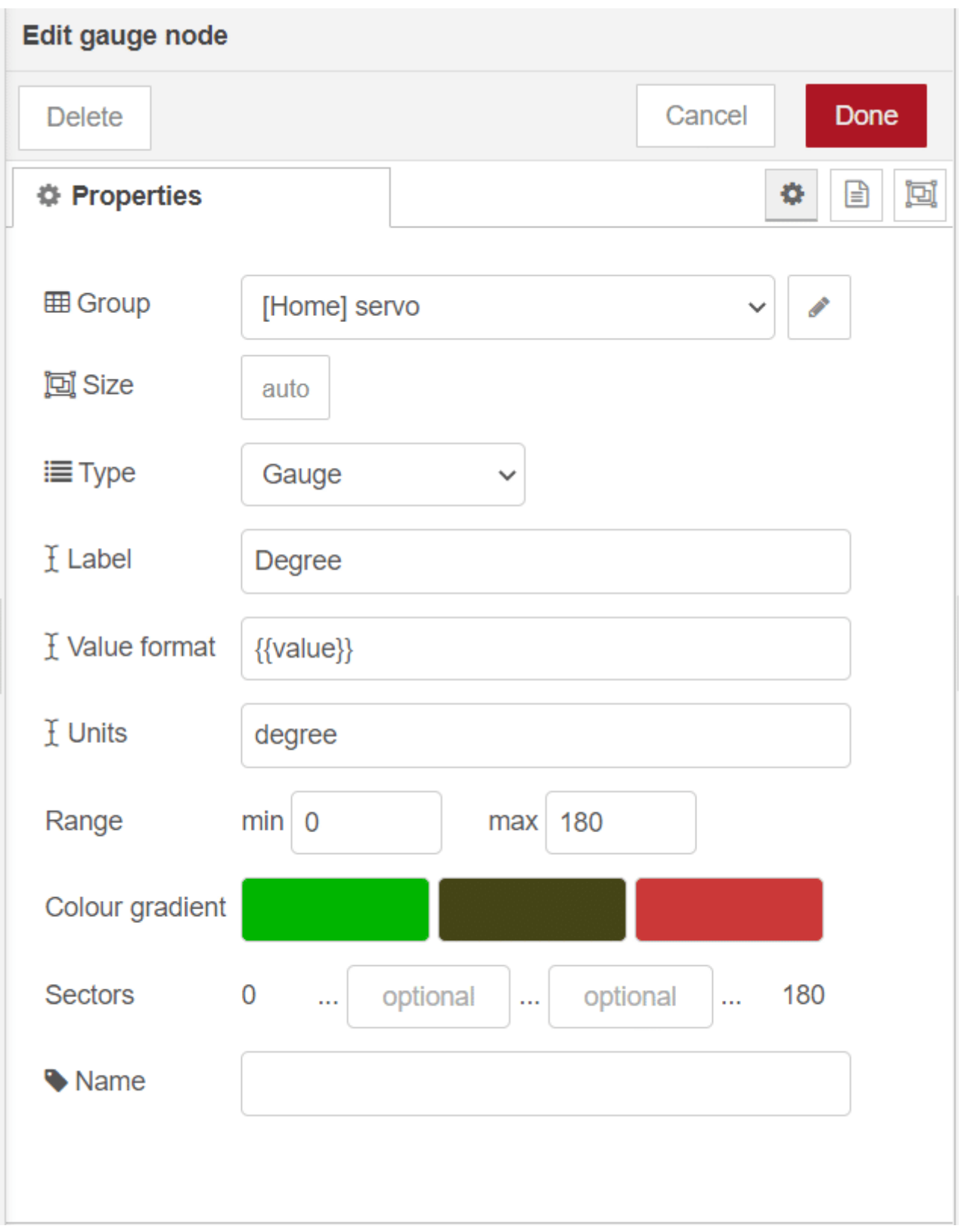

نوصل العقد معا لإنشاء التدفق المطلوب

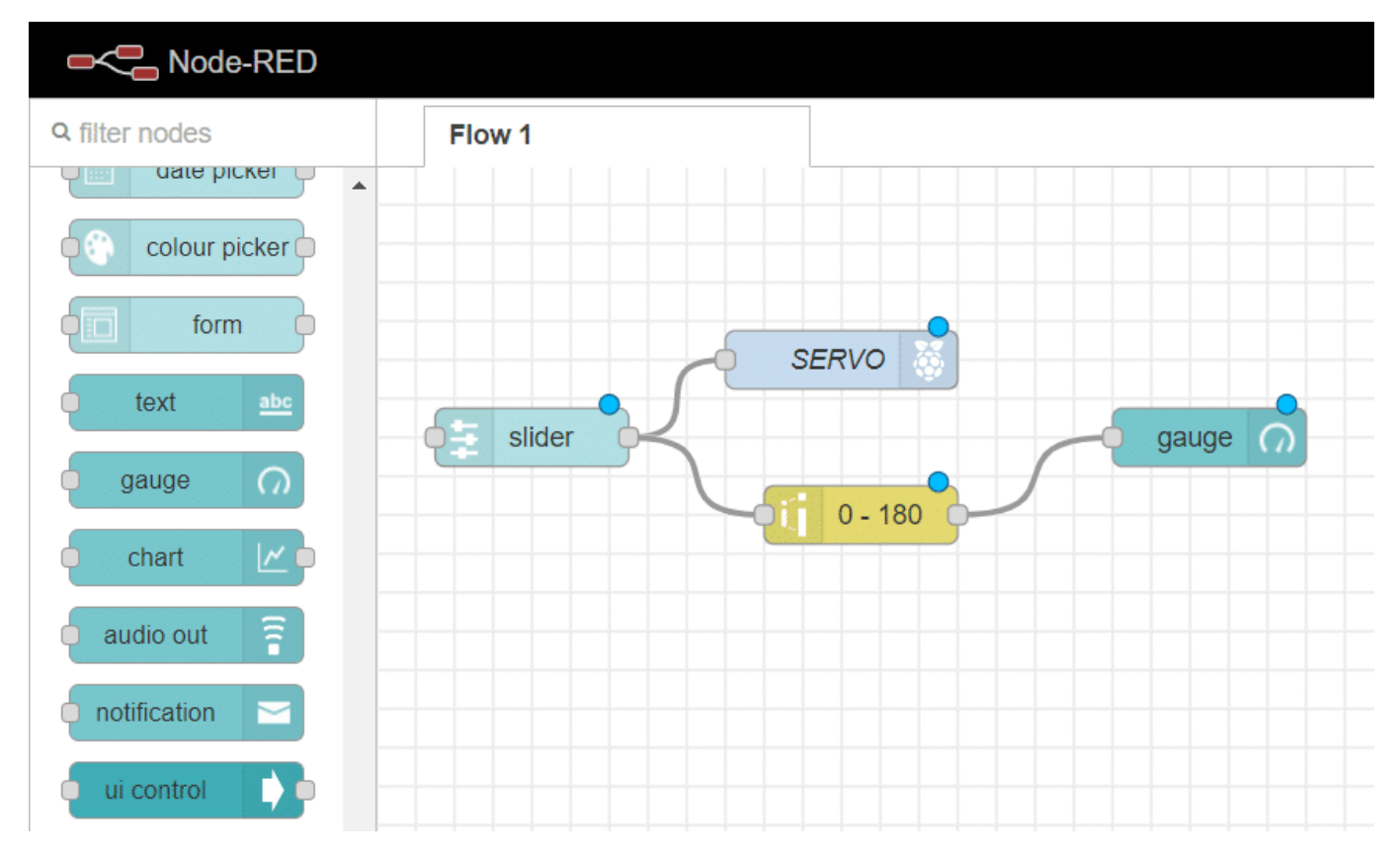

**أخيرا: نشر التدفق**

تم الانتهاء من التدفق، حتى نتمكن من نشره. انقر على زر Deploy الأحمر الكبير أعلى يمين الشاشة. ستظهر رسالة في الأعلى تقول تم نشرها بنجاح "deployed Successfully"

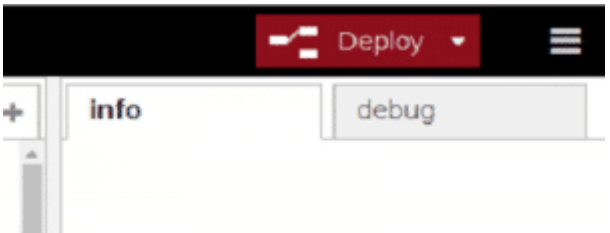

اكتب http: //nodered.local: 1880/ui في شريط العنوان الخاص بمتصفحك اكتب عنوان IP الخاص راسبيري باي لديك بدل من "nodered.local" لتظهر واجهة المستخدم التي قمت ببنائها لتتحكم بمحرك سيرفو

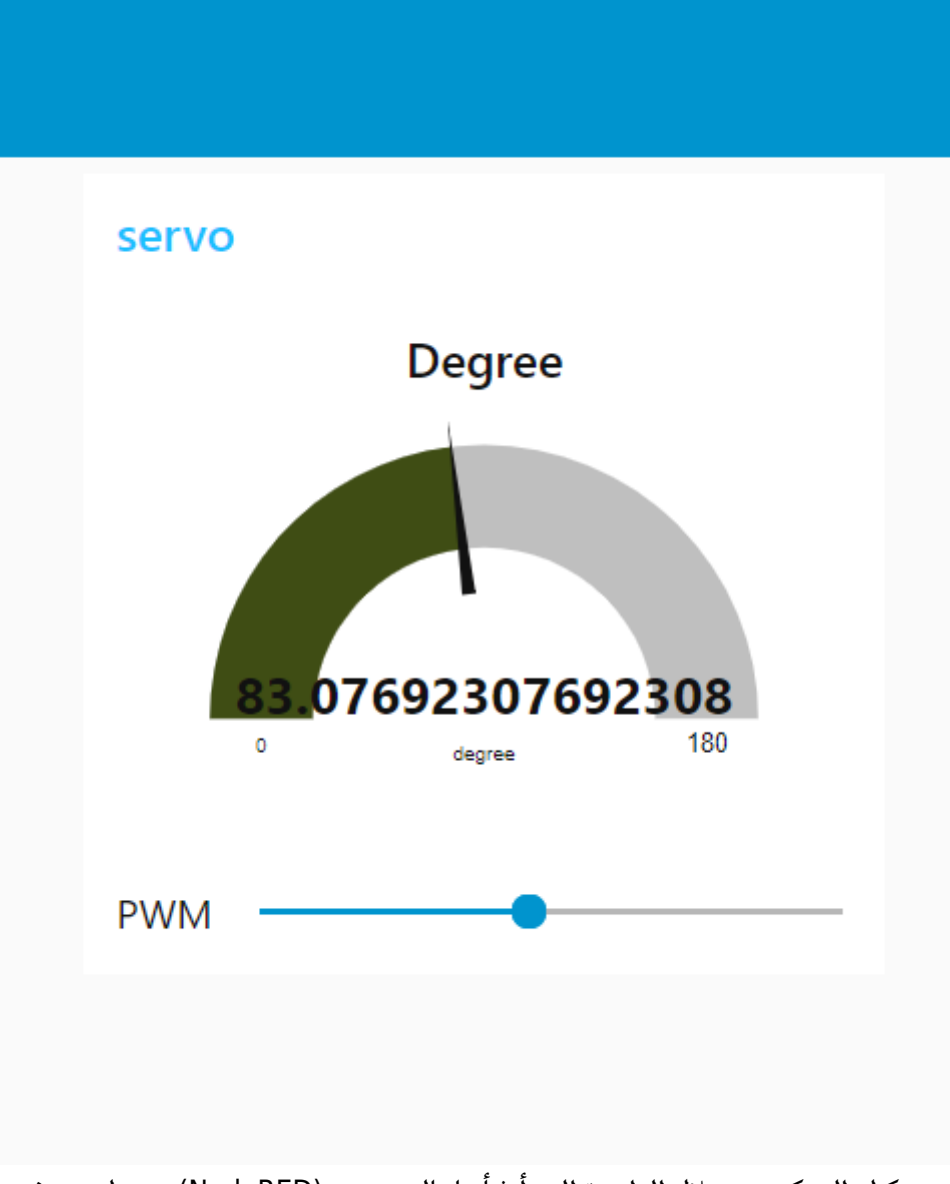

يمكنك التحكم من خلال الواجهة التي أنشأتها بالنود–ريد (NodeRED) بمحرك سيرفو